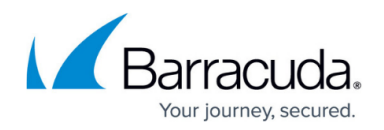

# **How to License a NextGen Firewall**

#### <https://campus.barracuda.com/doc/53248854/>

The Barracuda NextGen Firewall supports various platforms. You can manage your NextGen Firewall individually as a stand-alone box or centrally via a Firewall Control Center. Each deployment option has its individual license type. For general information about License types, see [CloudGen Firewall](http://campus.barracuda.com/doc/78151821/) [Licensing](http://campus.barracuda.com/doc/78151821/).

When licensing a hardware or virtual NextGen Firewall, you must change the initial default password to a new password of your choice after logging in. Afterwards, you can access your firewall with your new password as long as your license is valid. If the license expires, you can access your firewall by using only your new password because the default password is deleted during the initial change. Licenses are bound to the MAC address of the network interface the management IP is on. To activate, the firewall and the client running Barracuda NextGen Admin must have access to **api.bcc.barracudanetworks.com** and **bcc.barracudanetworks.com** on TCP port 443. When activating and installing licenses on a Firewall Control Center, only the client running Barracuda NextGen Admin must have access to the licensing server on TCP 443.

### **Hardware Licensing**

Hardware appliances only need to be activated. Following activation, the licenses are downloaded by the firewall automatically.

For more information, see [How to Activate and License a Stand-alone Hardware NextGen F-Series or](http://campus.barracuda.com/doc/53248313/) [Control Center Appliance.](http://campus.barracuda.com/doc/53248313/)

## **Vx Licensing**

Virtual units are activated by entering the serial number and license token you received from Barracuda Customer Services. After activation, the licenses are downloaded by the firewall VM automatically.

For more information, see [How to Activate and License a Stand-alone Virtual or Public Cloud F-Series](http://campus.barracuda.com/doc/53248498/) [Firewall or Control Center.](http://campus.barracuda.com/doc/53248498/)

#### **High Availability Cluster Licensing**

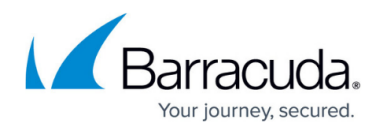

When licensing units in a high availability cluster, you must activate the secondary unit first. The secondary unit will not download any licenses after activation. Instead, it waits for the primary unit to be activated. The primary unit then downloads the licenses for both units and installs the license on the secondary unit via HA sync.

For more information, see [How to Activate and License a Standalone High Availability Cluster](http://campus.barracuda.com/doc/53248303/).

#### **Licensing for Managed Firewalls**

Firewalls managed by a Control Center are activated and licensed through the Control Center.

For more information, see [Licensing F-Series Firewalls in the Control Center.](http://campus.barracuda.com/doc/53248793/)

#### **Public Cloud Licensing**

NextGen Firewalls deployed in AWS, Azure, or Google public clouds are activated by entering the serial number and license token. After activation, the licenses are downloaded by the firewall VM automatically.

For more information, on how to activate a BYOL license on your public cloud firewall, see [How to](http://campus.barracuda.com/doc/53248498/) [Activate and License a Stand-alone Virtual or Public Cloud F-Series Firewall or Control Center.](http://campus.barracuda.com/doc/53248498/)

To switch from PAYG to BYOL licenses, the firewall instance must be redeployed. For instructions, see [Best Practice - Migrate to Different License Type for PAYG or BYOL Public Cloud Firewalls.](http://campus.barracuda.com/doc/71862887/)

# Barracuda CloudGen Firewall

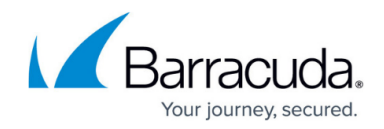

© Barracuda Networks Inc., 2019 The information contained within this document is confidential and proprietary to Barracuda Networks Inc. No portion of this document may be copied, distributed, publicized or used for other than internal documentary purposes without the written consent of an official representative of Barracuda Networks Inc. All specifications are subject to change without notice. Barracuda Networks Inc. assumes no responsibility for any inaccuracies in this document. Barracuda Networks Inc. reserves the right to change, modify, transfer, or otherwise revise this publication without notice.